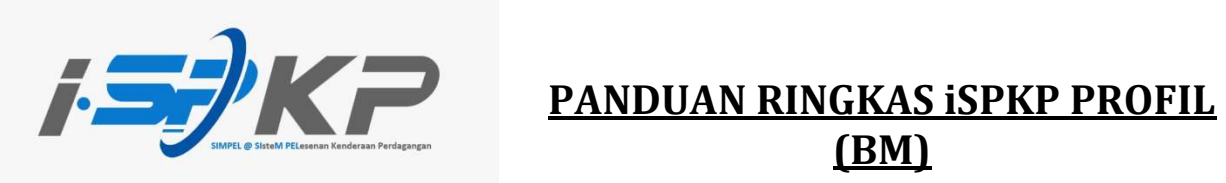

## (BM)

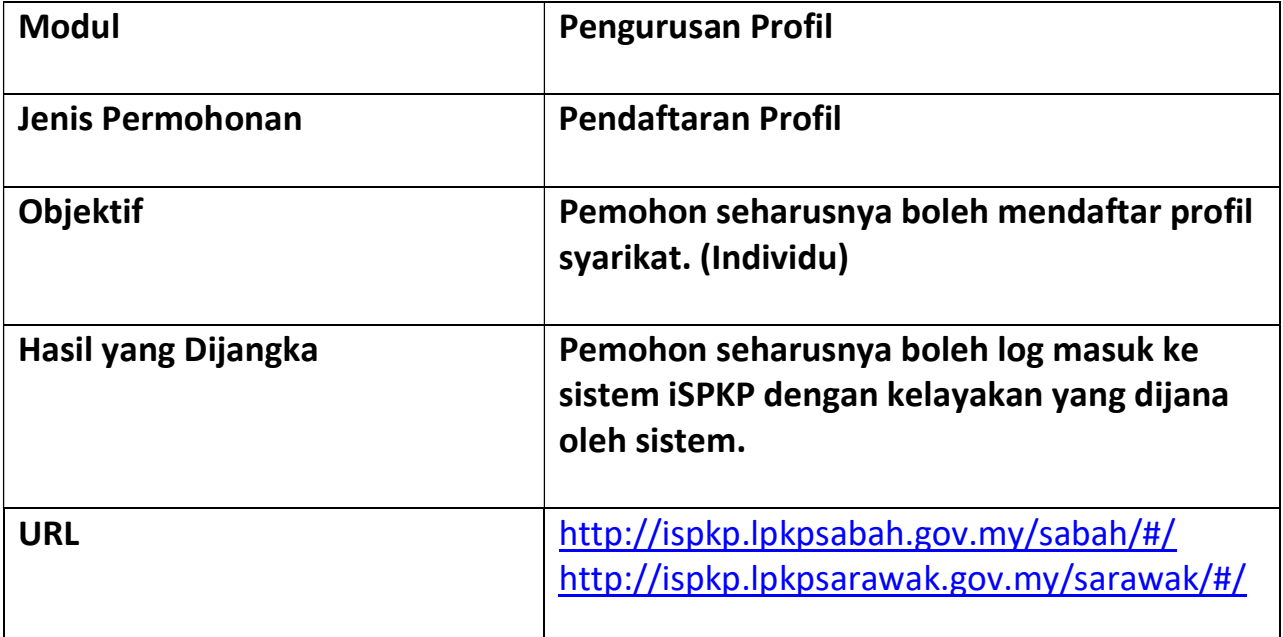

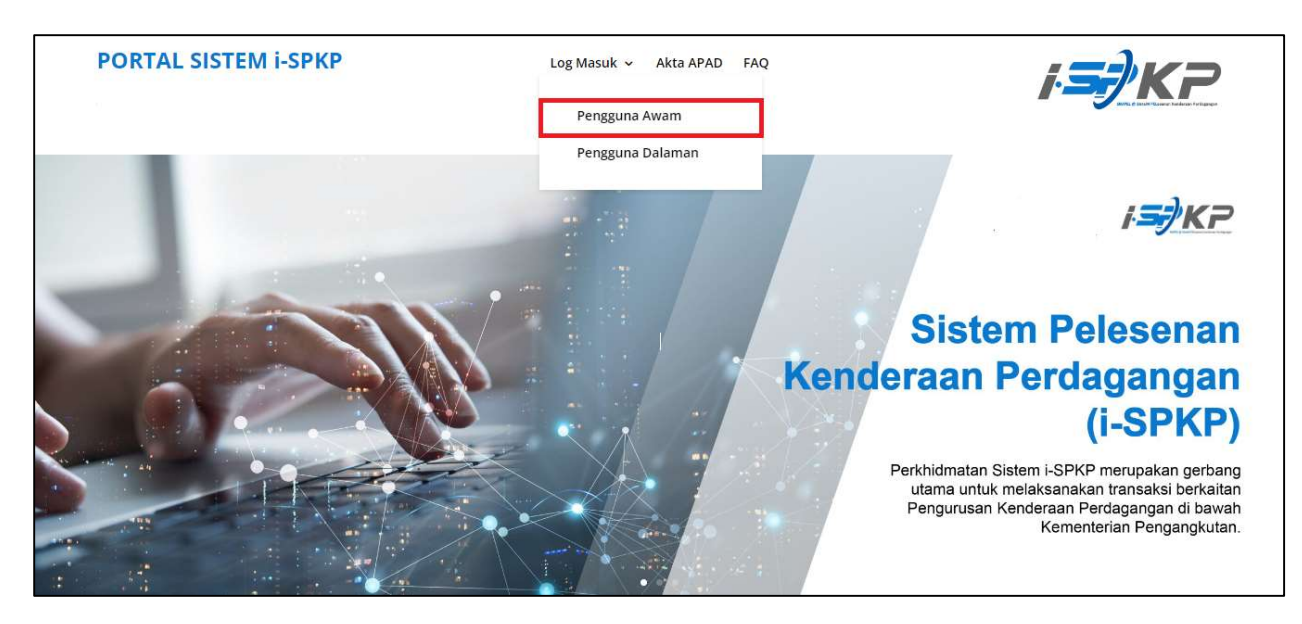

LANGKAH 1 : Pada laman utama sesawang iSPKP, sila tekan butang lajur Log Masuk dan pilih Pengguna Awam untuk maju ke skrin Pendaftaran Profil. Seterusnya, tekan Pendaftaran Baharu untuk meneruskan proses pendaftaran.

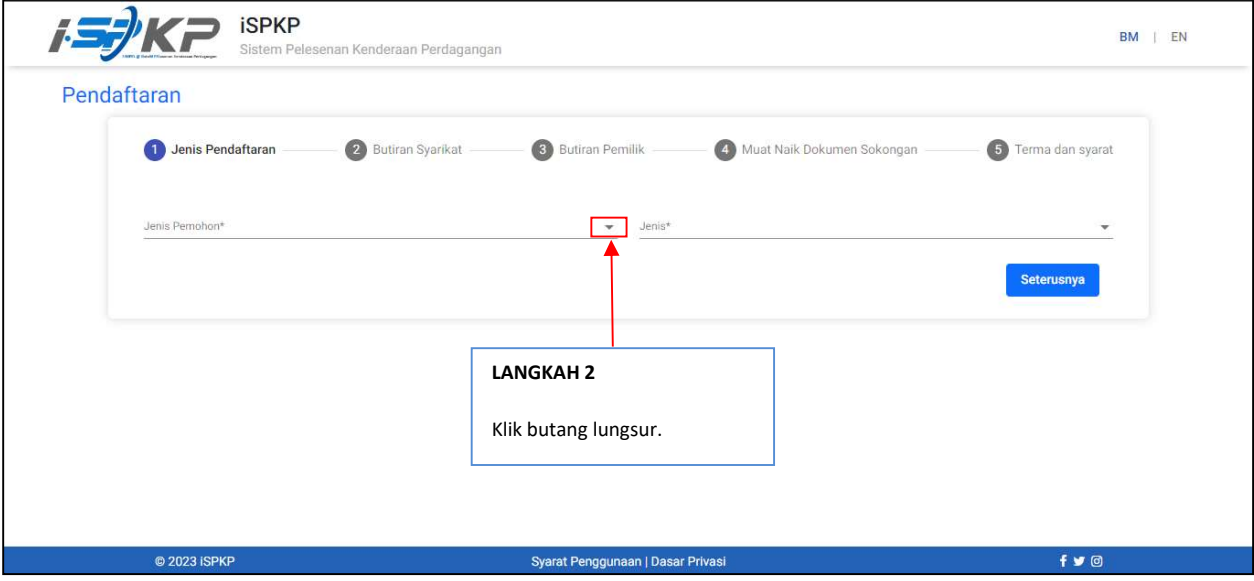

LANGKAH 2 : Sila klik pada butang lungsur untuk memilih nilai di dalam lungsur turun.

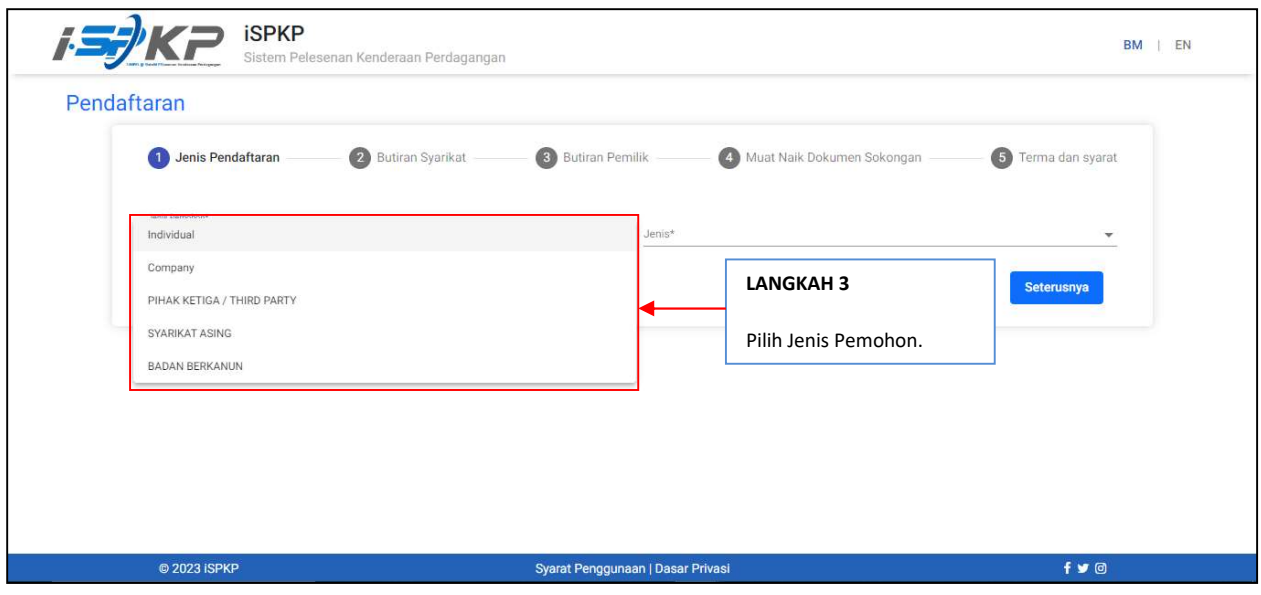

LANGKAH 3 : Sila klik pada Butang Dropdown dan pilih jenis pemohon yang ingin didaftarkan. Seperti berikut ialah nilai dalam menu lungsur: Nilai 1: Individu (Contoh dipilih) Nilai 2: Syarikat Nilai 3: PIHAK KETIGA / PIHAK KETIGA Nilai 4: SYARIKAT ASING Nilai 5: BADAN BERKANUN

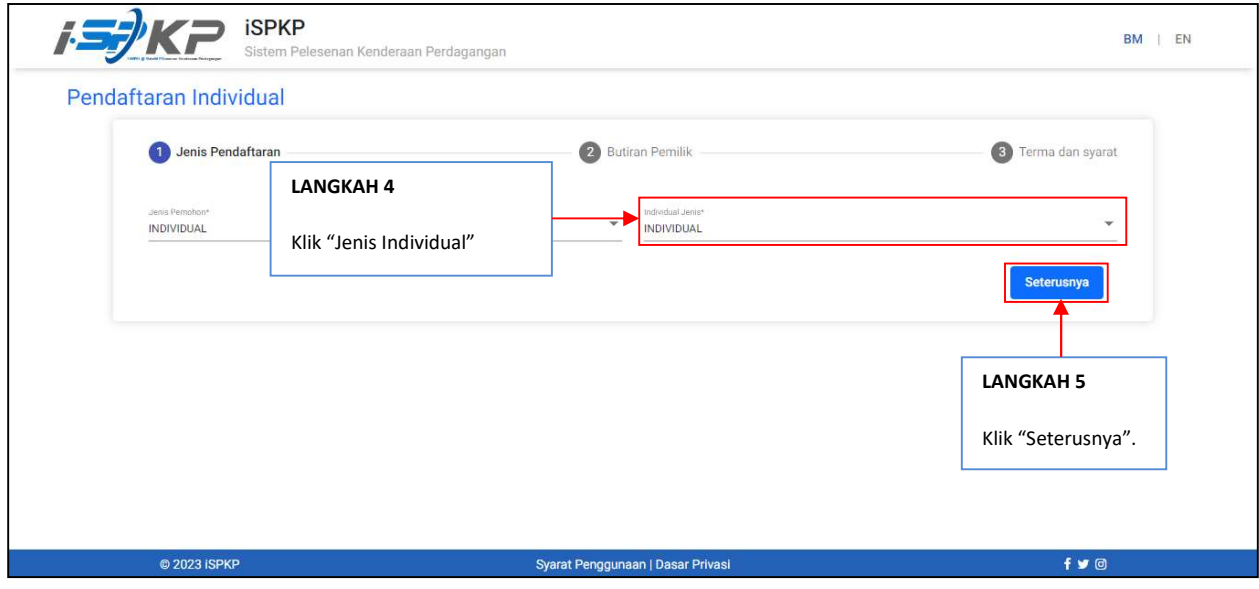

LANGKAH 4 : Selepas memilih Jenis Pemohon, Jenis Individu akan di isikan secara automatik.

LANGKAH 5 : Sila klik "Seterusnya" untuk maju ke skrin seterusnya.

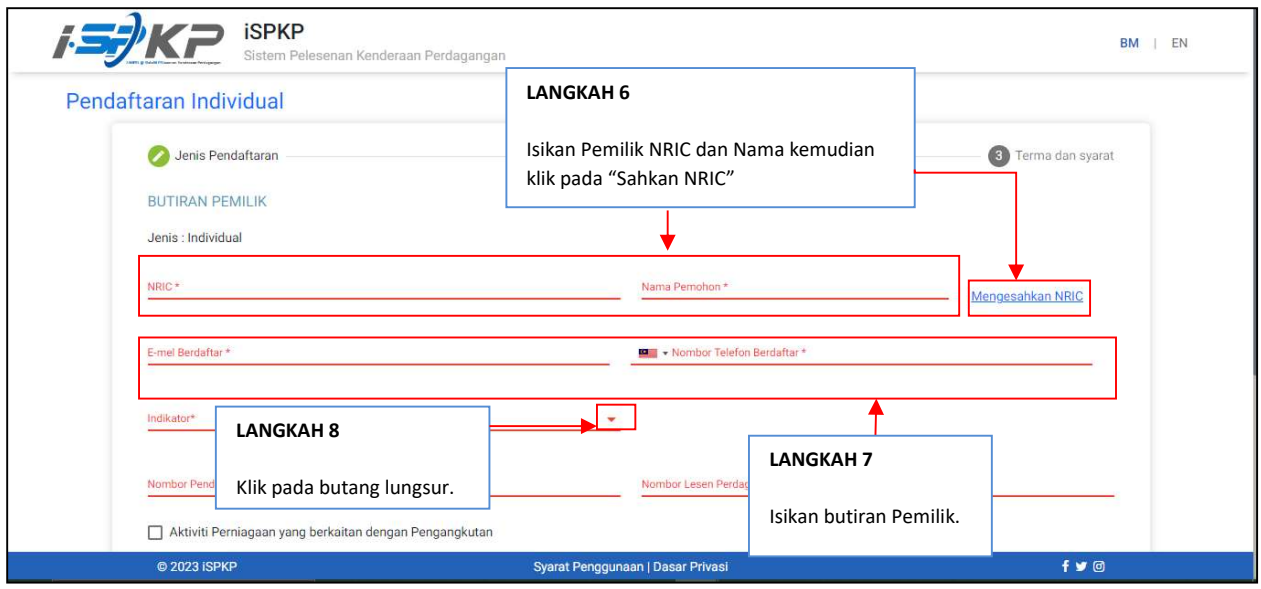

LANGKAH 6 : Sila isi NRIC Pemilik dan Nama pemohon sebelum klik pada "Mengesahkan NRIC".

- LANGKAH 7 : Sila isi Butiran Pemilik yang selanjutnya seperti:
	- e-mel Berdaftar
	- Nombor Telefon Berdaftar
- LANGKAH 8 : Sila klik butang lungsur untuk melihat nilai pada Indikator.

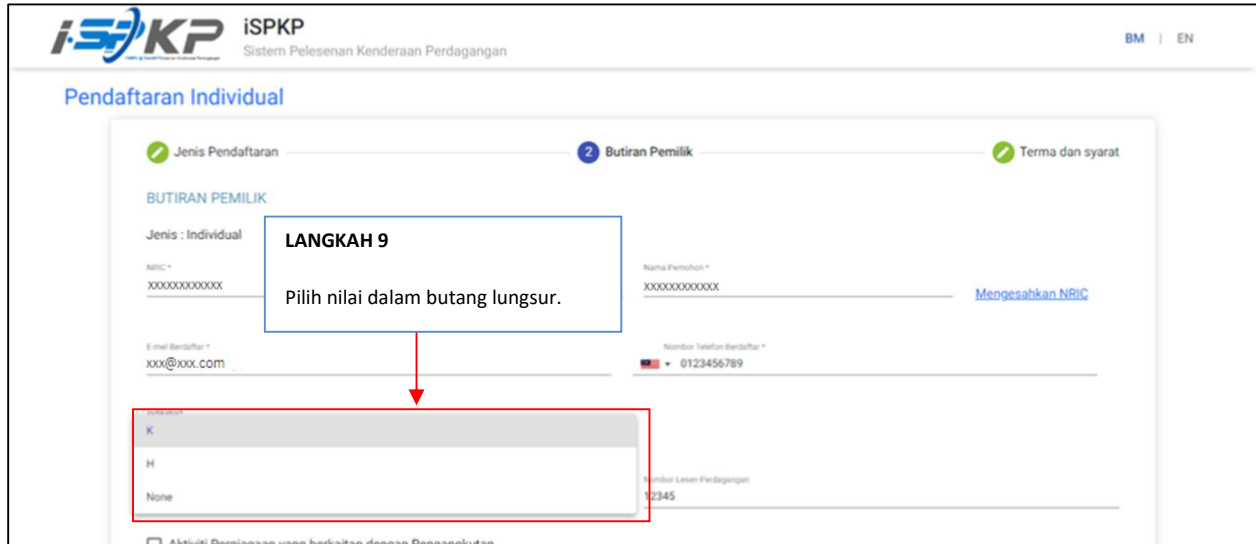

LANGKAH 9 : Selepas klik pada butang lungsur, sila pilih antara tiga nilai yang tersedia iaitu:

- K (Sarawak)
- H (Sabah)
- None

Panduan Ringkas Sistem Pelesenan Kenderaan Perdagangan (iSPKP) Pendaftaran Profil- Individual (Versi 1.0). 4

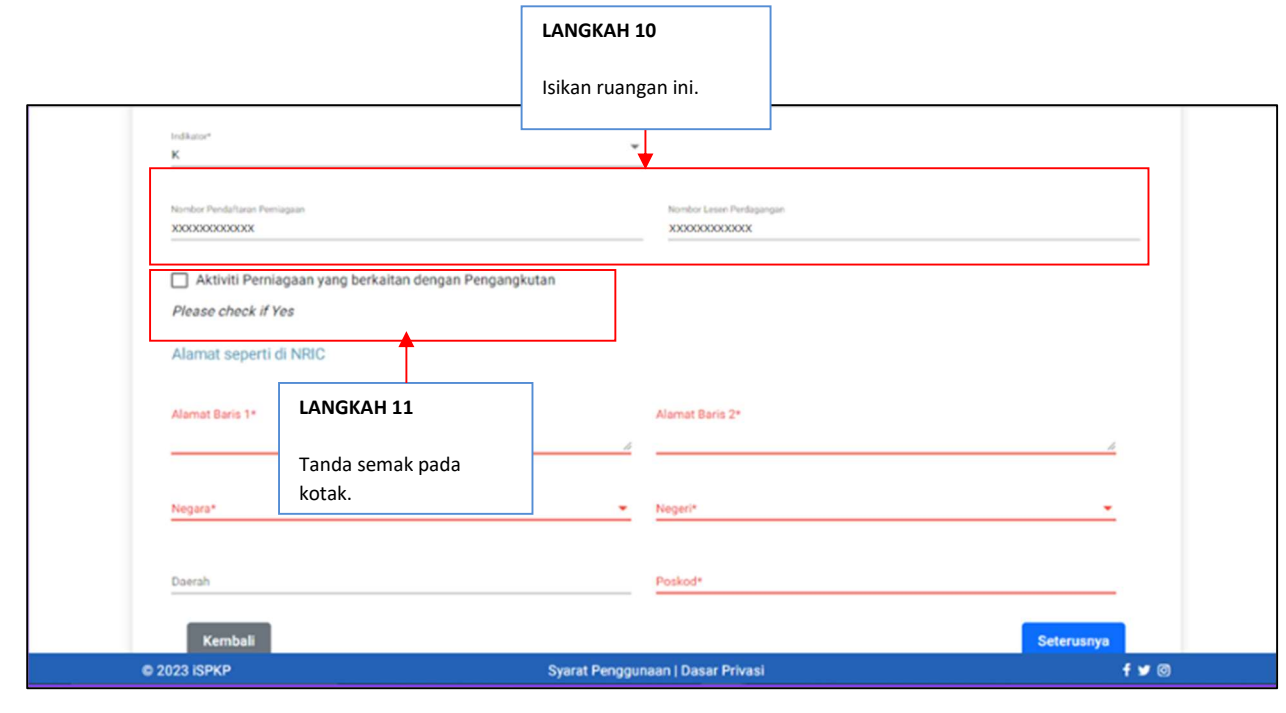

## LANGKAH 10 : Sila isi Nombor Pendaftaran Perniagaan dan Nombor Lesen Perdagangan.<br>LANGKAH 11 : Sila tanda kotak semak jika perniagaan itu berkaitan dengan Pengangkutan

Sila tanda kotak semak jika perniagaan itu berkaitan dengan Pengangkutan.

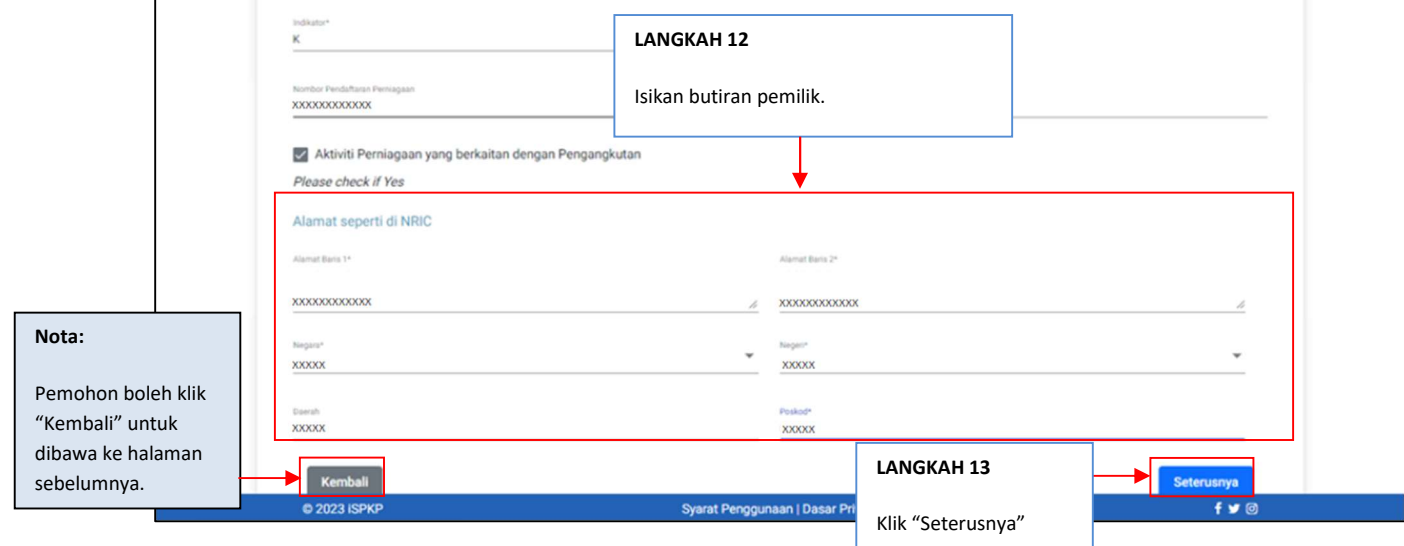

- LANGKAH 12 : Sila isi maklumat Alamat Pemilik mengikut NRIC beliau.
- LANGKAH 13 : Sila klik pada "Seterusnya" untuk maju ke skrin seterusnya.

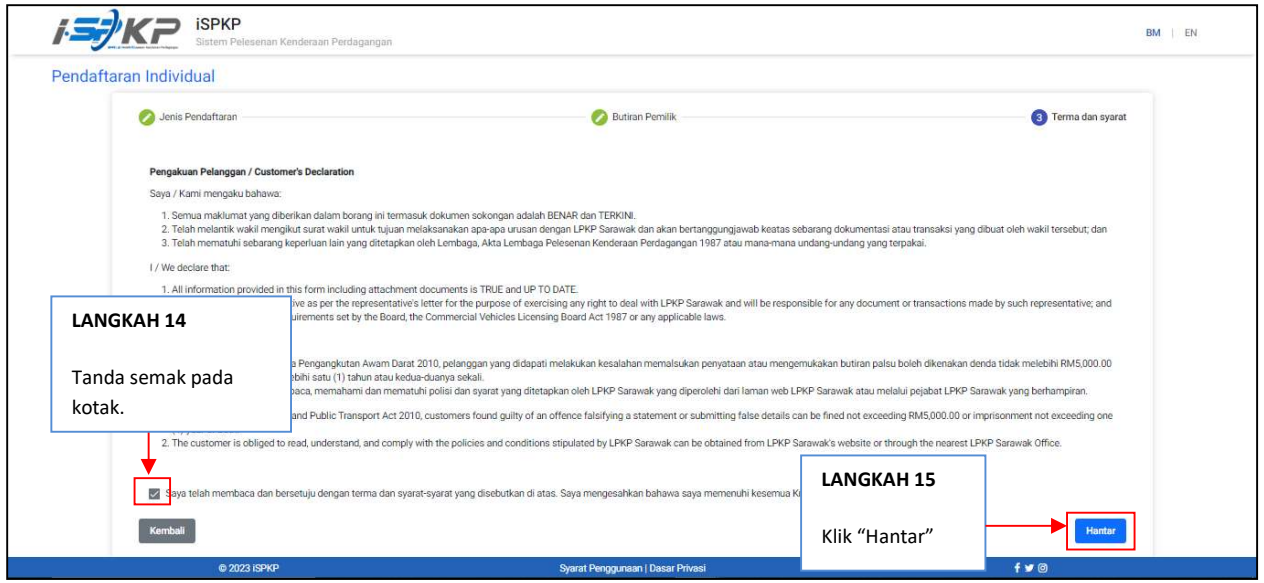

## LANGKAH 14 : Pada skrin Pengakuan Pelanggan, sila tanda semak pada kotak sebagai tanda bersetuju dengan terma dan syarat.

LANGKAH 15 : Sila klik "Hantar" untuk menghantar pendftaran.

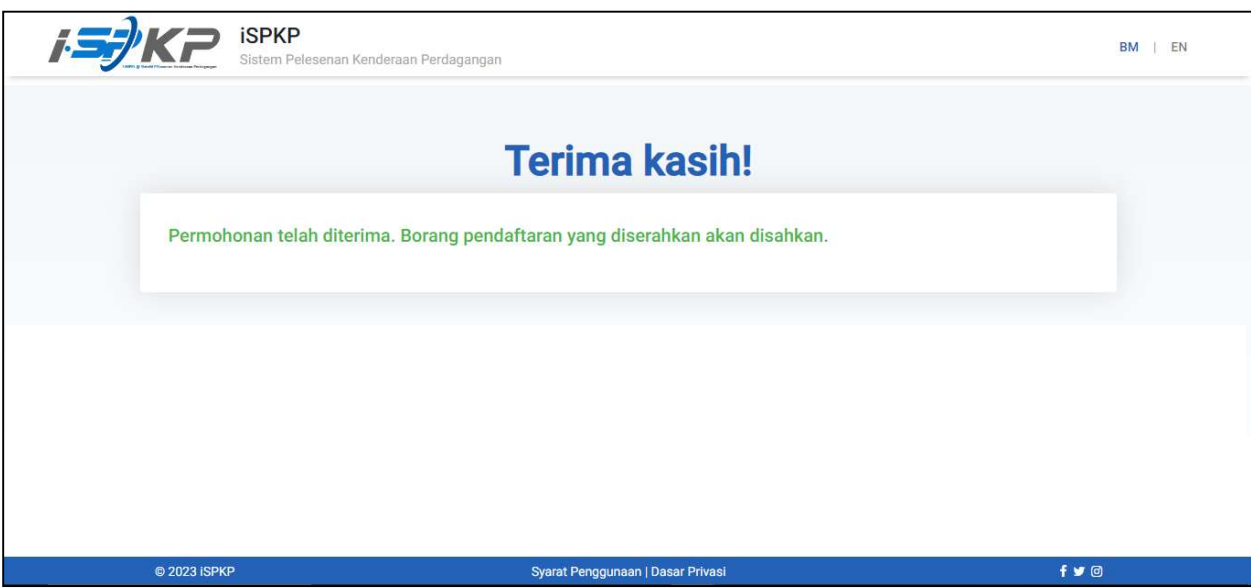

LANGKAH 16 : : Selepas selesai pendaftaran, pemohon perlu menunggu notifikasi e-mel untuk membuat pengesahan identiti menggunakan dua cara yang telah disediakan. Pertama, pengesahan wajah dengan menggunakan telefon pintar melalui aplikasi e-KYC (Electronic-Know-Your-Customer). Pemohon yang ingin mengesahkan identiti melalui eKYC, caj tambahan sebanyak RM 4.20 akan dikenakan bagi setiap transaksi. Sekiranya terdapat kegagalan semasa mengesahkan identiti, pemohon dibenarkan untuk membuat pengesahan semula sebanyak 3 kali dalam satu transaksi. Cara kedua adalah dengan membuat pengesahan cap ibu jari di kaunter LPKP berhampiran. Setelah selesai pengesahan, pemohon akan menerima e-mel mengenai maklumat log masuk pemohon yang mengandungi ID Pengguna dan kata laluan sementara. Seterusnya, pemohon dikehendaki log masuk ke sistem iSPKP dan menukar kata laluan baharu untuk tujuan keselamatan.